# Windows ( **Windows Windows 10 Windows 10**

Windows

てOSの修復作業や**OSのリカバリー(初期化)**が行えます。

 $\mathsf{USB}$ 32GB USB

# **Windows 10**

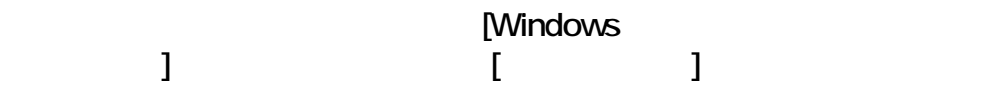

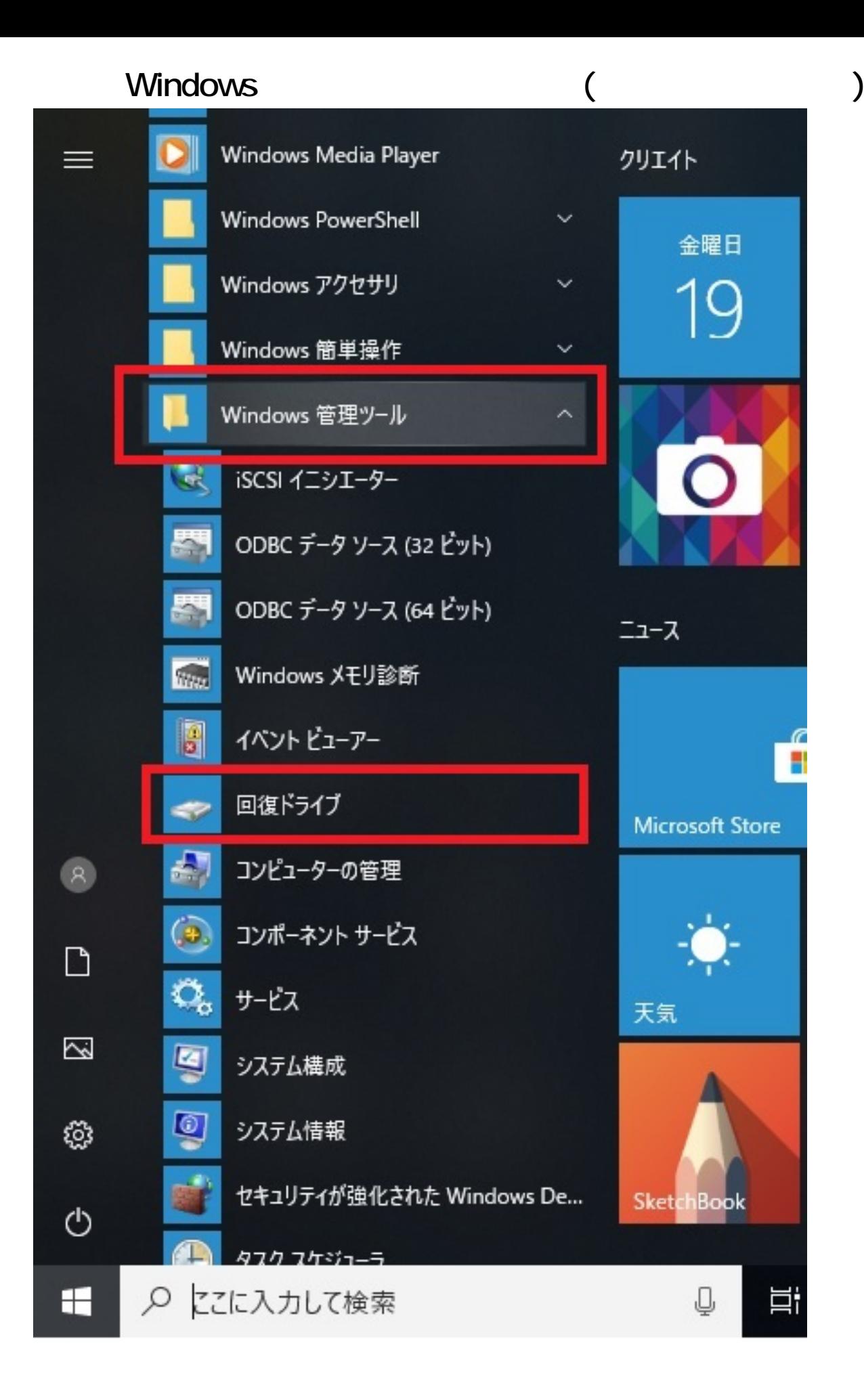

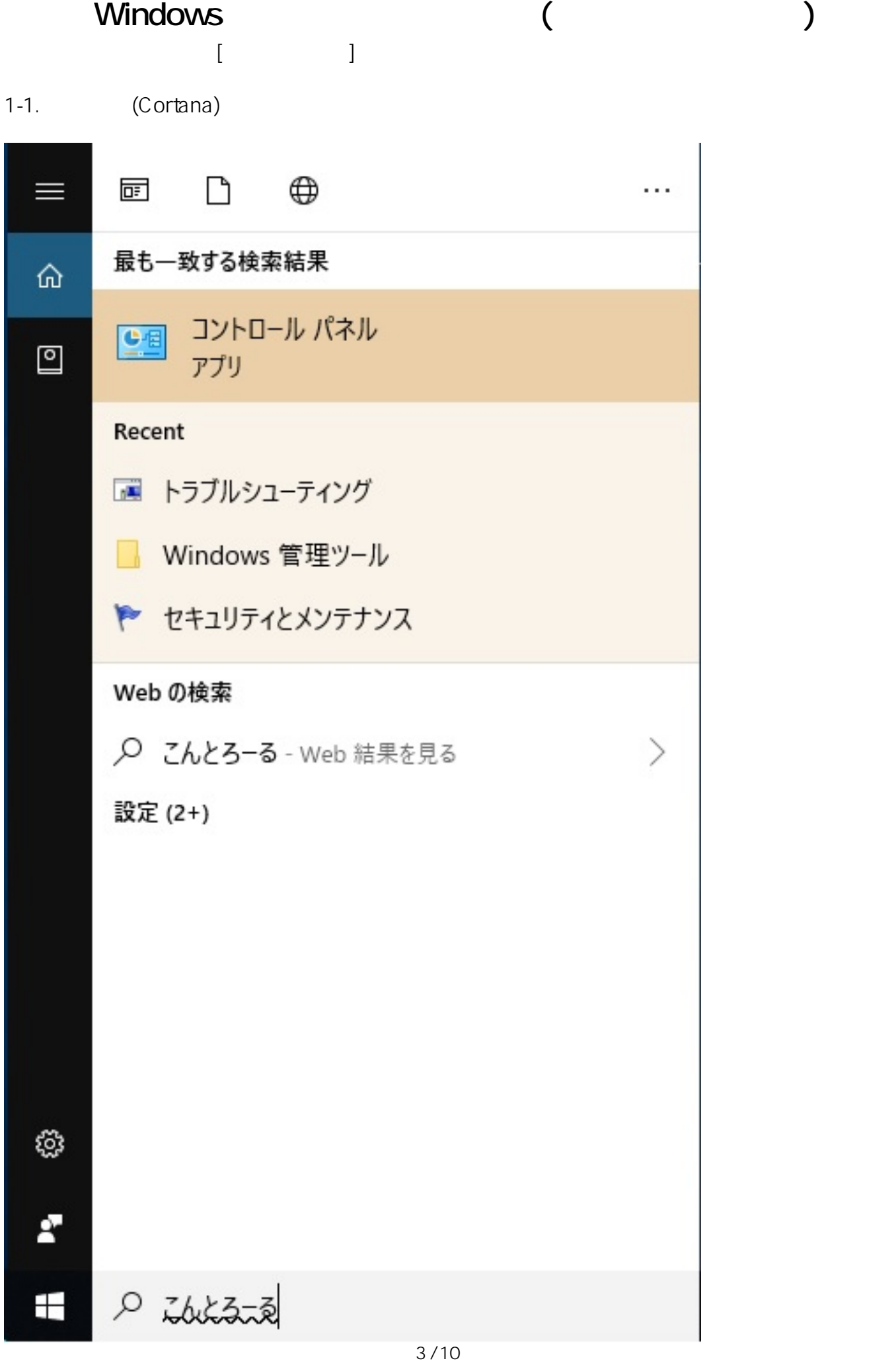

**(c) 2024 Tsukumo Support <ttc-t@tsukumo.co.jp> | 2024-05-21 05:38** [URL: https://faq.tsukumo.co.jp//index.php?action=artikel&cat=86&id=297&artlang=ja](https://faq.tsukumo.co.jp//index.php?action=artikel&cat=86&id=297&artlang=ja) **Windowsが正常に起動できない(復元・修復の方法)**

1-2.

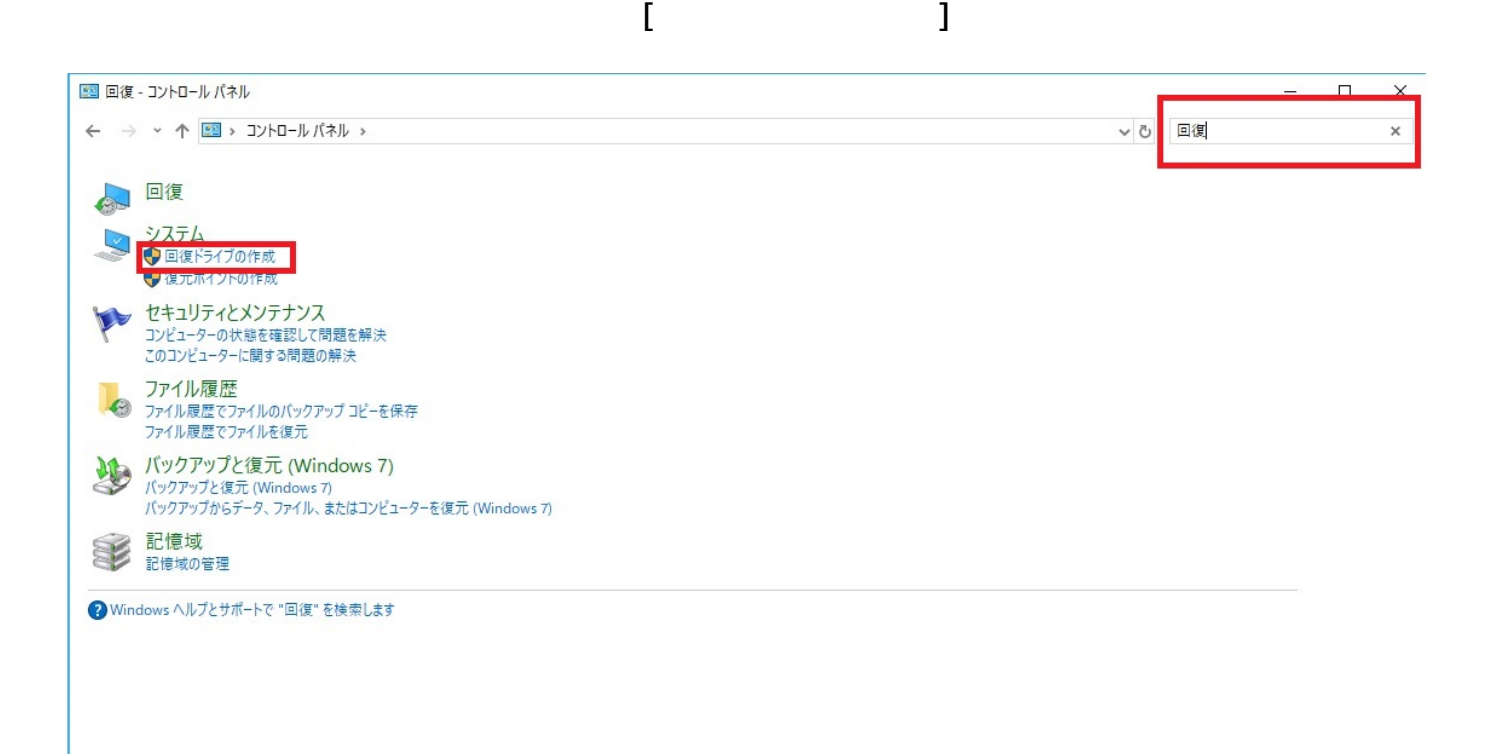

 $[$  (N)]

□回復ドライブ  $\leftarrow$ 

回復ドライブの作成

PCを起動できない場合でも、回復ドライブを使用して PC をリセットしたり、問題のトラブルシューティングを行った りすることができます。システムファイルをこのドライブにバックアップすると、このドライブを使用して Windows を再 インストールすることもできます。

○システムファイルを回復ドライブにバックアップします。

次へ(N) キャンセル

 $\cup$ SB $\cup$ 

 $\times$ 

□ 回復ドライブ  $\leftarrow$ USB フラッシュ ドライブの接続 ドライブは8GB以上のデータを格納できる必要があり、ドライブ上のすべてのデータは削除されます。

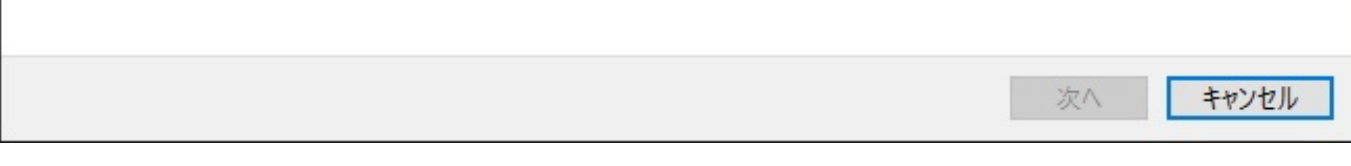

 $\overline{USB}$  USB [ ]

 $\times$ 

ページ 6 / 10 **(c) 2024 Tsukumo Support <ttc-t@tsukumo.co.jp> | 2024-05-21 05:38** [URL: https://faq.tsukumo.co.jp//index.php?action=artikel&cat=86&id=297&artlang=ja](https://faq.tsukumo.co.jp//index.php?action=artikel&cat=86&id=297&artlang=ja)

 $\times$ □回復ドライブ  $\leftarrow$ USB フラッシュ ドライブの選択 ドライブは8GB以上のデータを格納できる必要があり、ドライブ上のすべてのデータは削除されます。 使用可能なドライブ F:¥ (Transcend) 次へ キャンセル

5.内容を確認し、問題がなければ**[作成]**をクリックします。

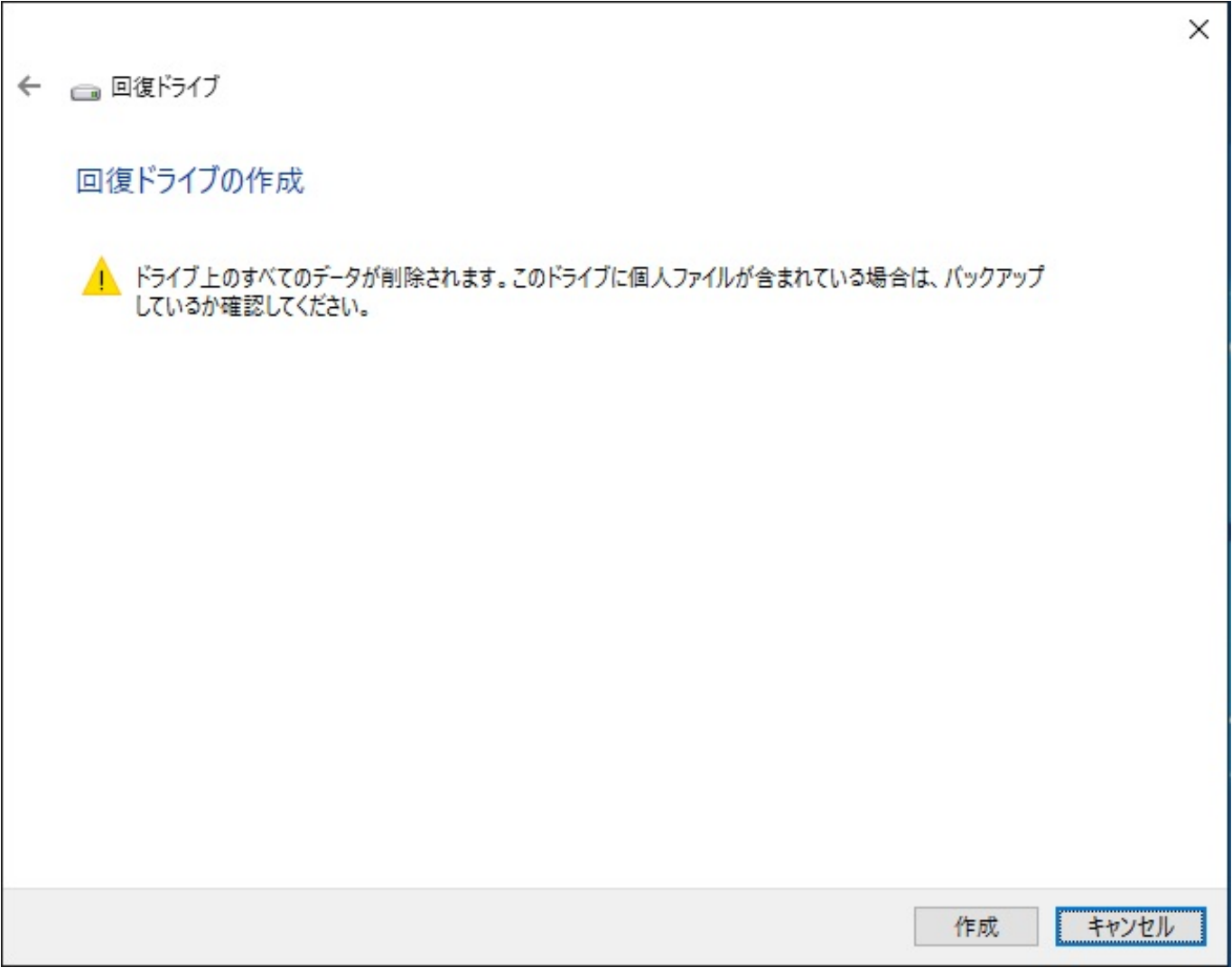

 $\sim$  1

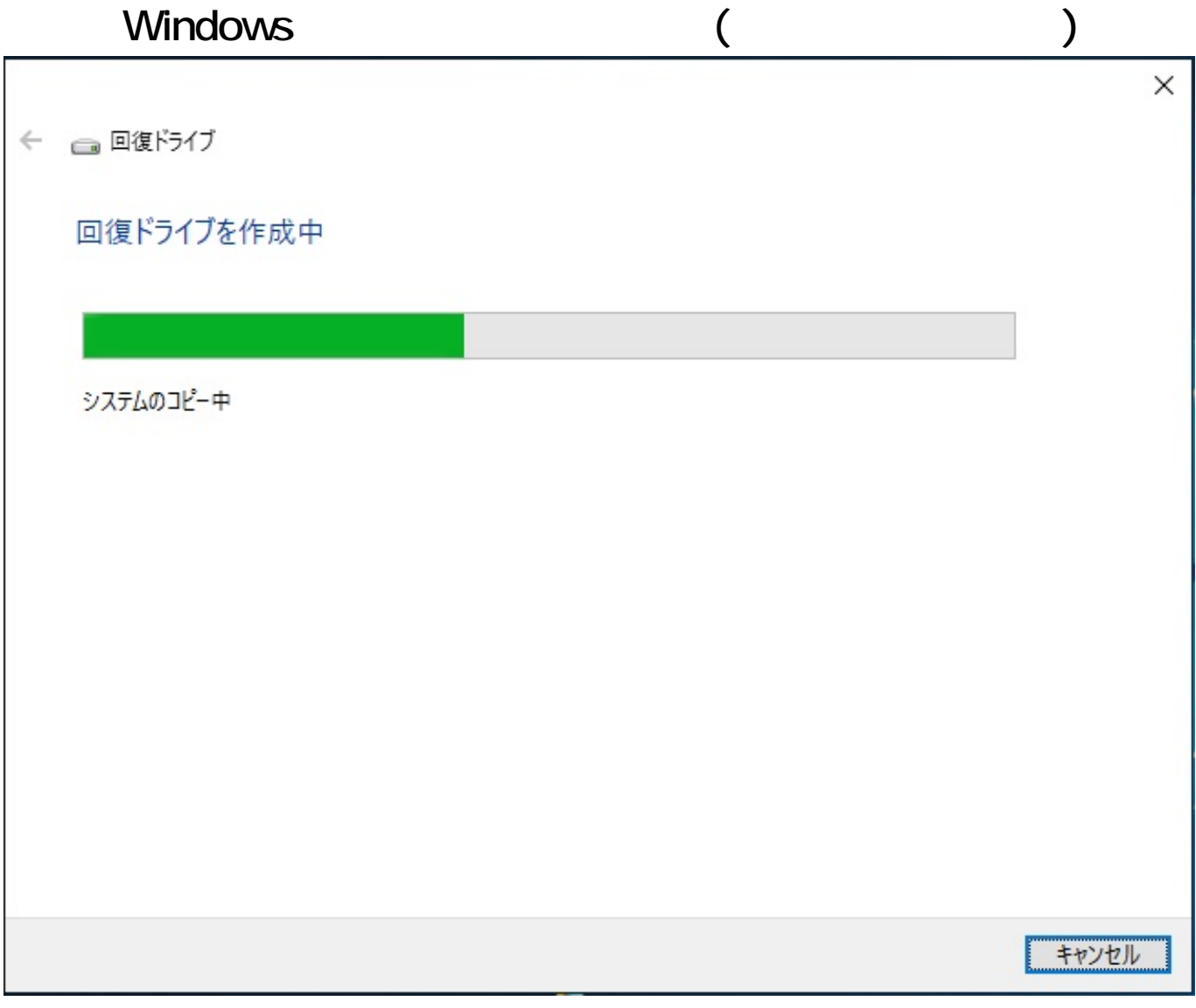

表示された回復ドライブの作成は完了です。**[完了(F)]**をクリックして終了します。

□ 回復ドライブ  $\leftarrow$ 

回復ドライブの準備ができました

**完了(F)** 

 $\times$ 

一意的なソリューション ID: #1296

: k.kogawa

 $: 2019 - 07 - 1920.14$